# **DAEnetIP4 SNMP 12 Channel I/O Relay Module**

*User's Manual Date: 19 June 2018*

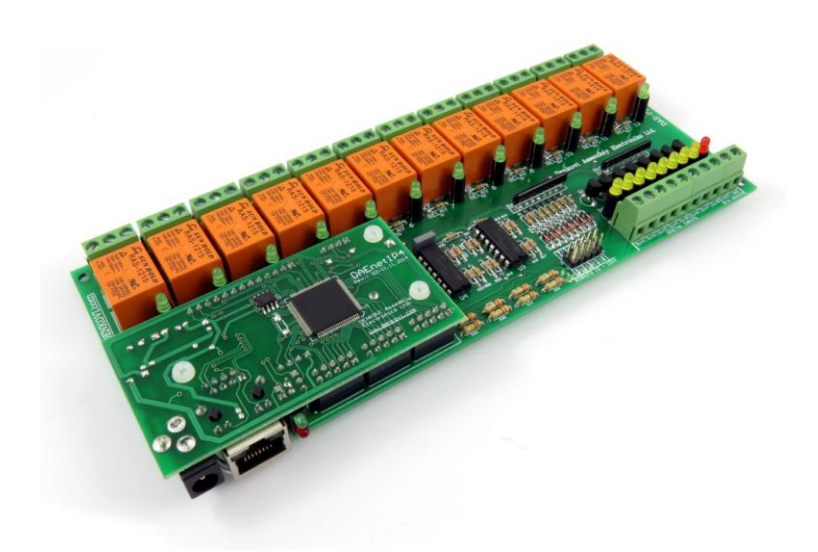

# **Content**

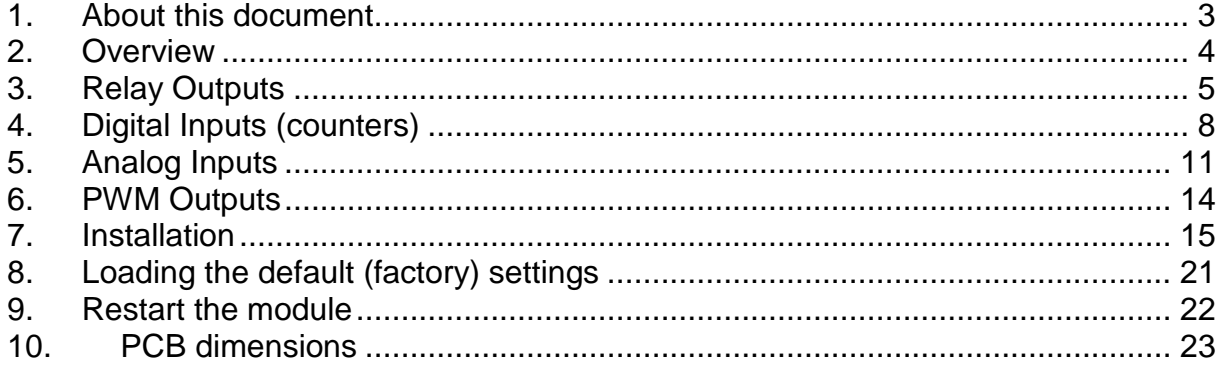

# <span id="page-2-0"></span>**1. About this document**

This document describes only the specific features of the device **DAEnetIP4** [Internet/Ethernet 12 Channel Relay Board -](http://denkovi.com/product/98/daenetip4-internet-ethernet-12-channel-relay-board-i-o-snmp-web.html) I/O, SNMP, Web. This module consist of [DAEnetIP4](http://denkovi.com/daenetip4-snmp-ethernet-controller-with-34-digital-analog-io) controller and extension I/O relay board which is the main object of this document. For full description of the all **DAEnetIP4** features, you can refer to DAEnetIP4 [user's manual.](http://denkovi.com/Documents/DAEnetIP4/Current-Version/UserManual.pdf)

# <span id="page-3-0"></span>**2. Overview**

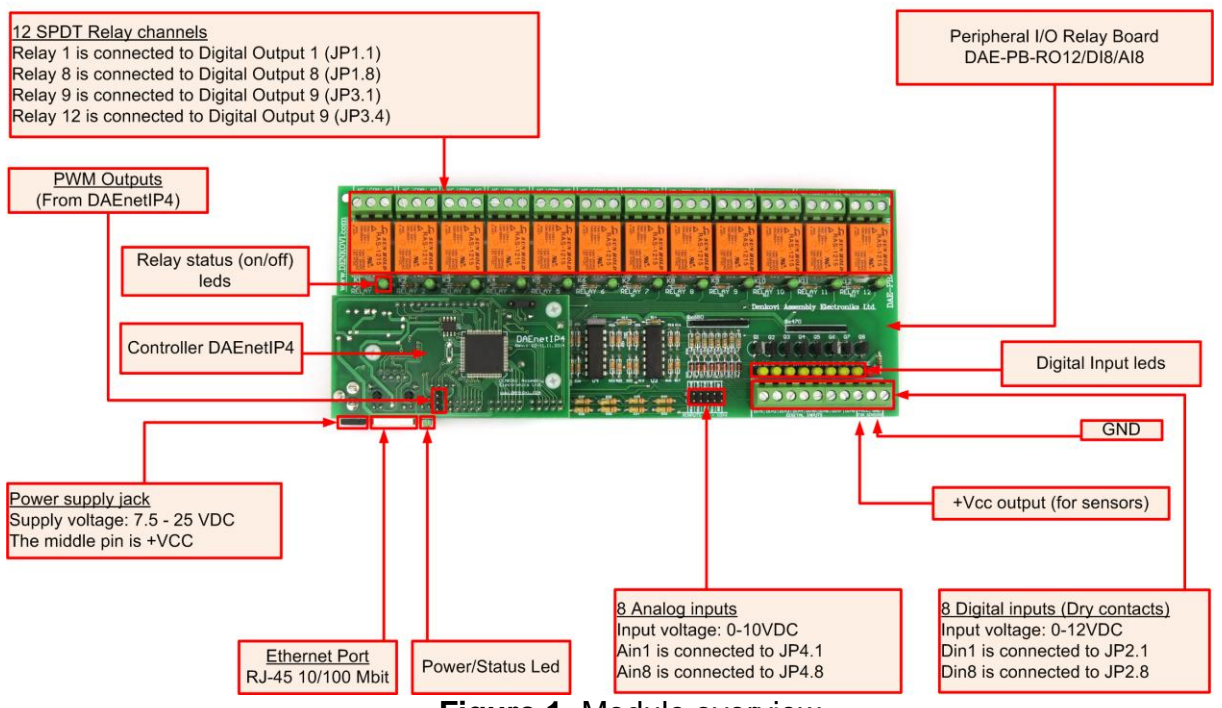

**Figure 1.** Module overview

### Features:

- 12 x SPDT relays (NO,C,NC) 10A / 250VAC, 15A / 120VAC, 10A / 28VDC;
- 8 x digital inputs port with schmitt trigger (0-12VDC or 0-24VDC). The inputs are combined with 16 bit cyclic counters as well;
- 8 x analog inputs (0-10VDC)
- 2 x PWM outputs (coming from DAEnetIP4)
- Led indicators for: relays, digital inputs, power on
- Sensor supply output
- Some of the above parameters can be changed by request

MPN reference (ordering codes):

- DAE-PB-RO12-12V/DI8/AI8+DAEnetIP4 (for 12V version)
- DAE-PB-RO12-24V/DI8/AI8+DAEnetIP4 (for 24V version)

# <span id="page-4-0"></span>**3. Relay Outputs**

The module provides 12 SPTD relays (NO, C, NC) and for every relay there is led indicator showing the relay state. When the led is ON, that means the relay is activated and when OFF, the relay is not activated.

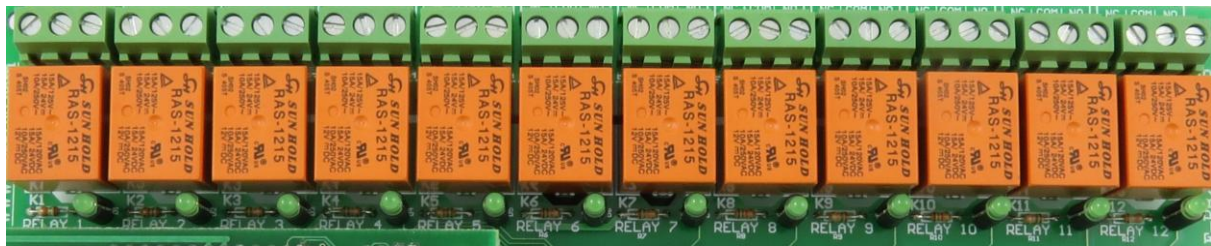

**Figure 2.** Location of the relays

### Table 1. Relays electrical characteristics

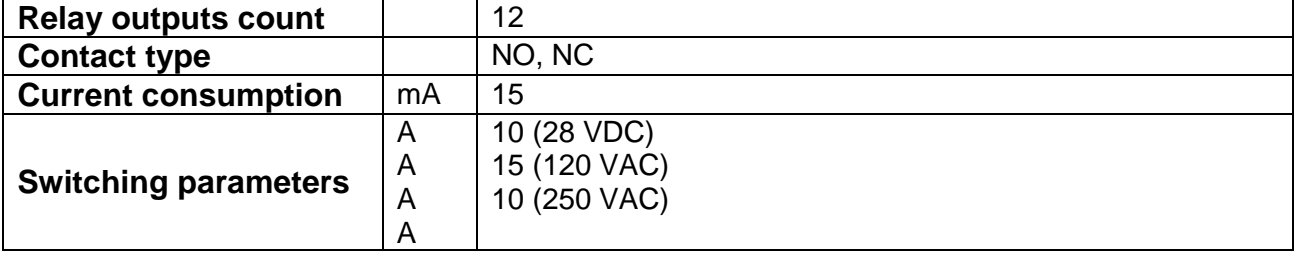

#### Table 2. Mapping to **DAEnetIP4** JP1/JP3 digital output port

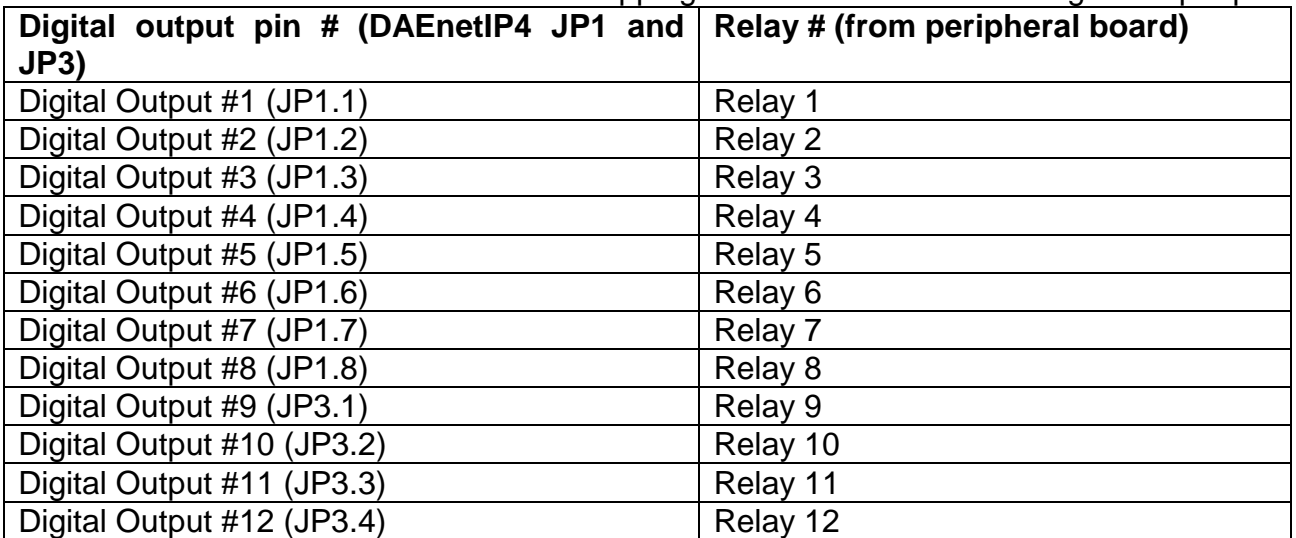

# **3.1. How to control the relays**

### **3.1.1. Web browser**

The relays states can be changed from the "Monitoring and Control" web page up on changing the dropdown combo-boxes (On/Off) in the section "Digital Outputs":

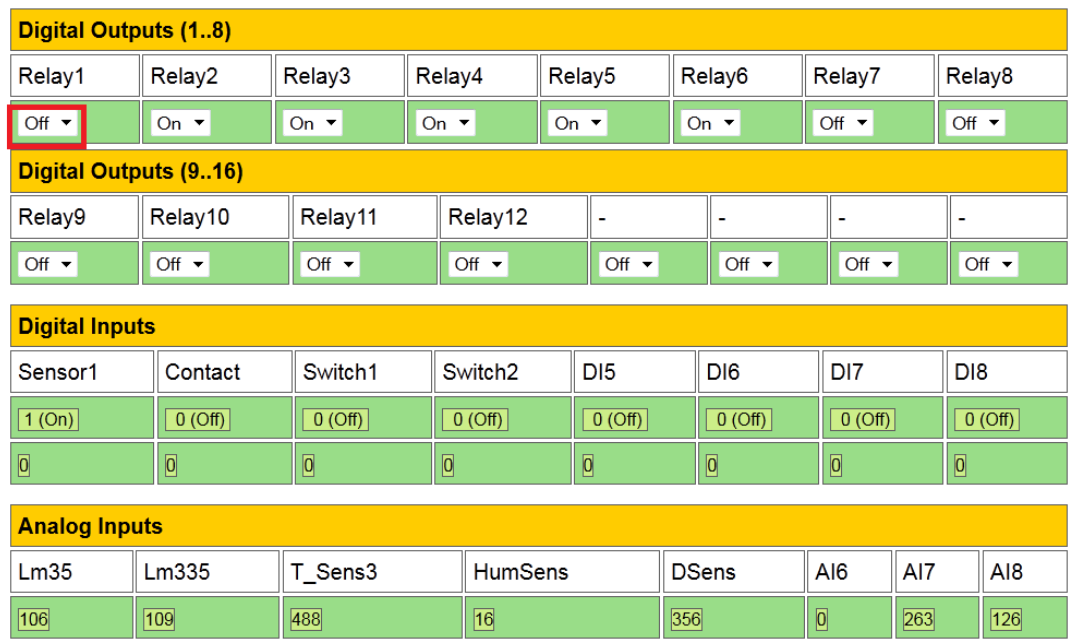

# **Monitoring & Control**

**Figure 3.** Monitoring and Control web page - digital outputs control

# *3.1.2.* **Example SNMP commands**

# o *SNMP GET COMMANDS*

#### **Get Relay 1 State**

snmpget -v1 -c read 192.168.1.100 .1.3.6.1.4.1.42505.1.2.3.1.11.0 DENKOVI-MIB::DigitalOutputState.0 = INTEGER: off(0)

### **Get Relay 12 State**

snmpget -v1 -c read 192.168.1.100 .1.3.6.1.4.1.42505.1.2.3.1.11.11 DENKOVI-MIB::DigitalOutputState.11 = INTEGER: on(1)

#### **Get all relays states with single command**

snmpget -v1 -c read 192.168.1.100 .1.3.6.1.4.1.42505.1.3.2.0 DENKOVI-MIB::DigitalOutputsState.0 = INTEGER: 65535

# o *SNMP SET COMMANDS*

#### **Set Relay 1 State OFF**

snmpget -v1 -c read 192.168.1.100 .1.3.6.1.4.1.42505.1.2.3.1.11.0 i 0 DENKOVI-MIB::DigitalOutputState.0 = INTEGER: off(0)

#### **Set Relay 12 State**

snmpget -v1 -c read 192.168.1.100 .1.3.6.1.4.1.42505.1.2.3.1.11.11 i 1 DENKOVI-MIB::DigitalOutputState.11 = INTEGER: on(1)

#### **Set all relays states with single command**

snmpget -v1 -c read 192.168.1.100 .1.3.6.1.4.1.42505.1.3.2.0 i 65535 DENKOVI-MIB::DigitalOutputsState.0 = INTEGER: 65535

### **3.2. How to use the relays**

### **3.2.1. Controlling lamp**

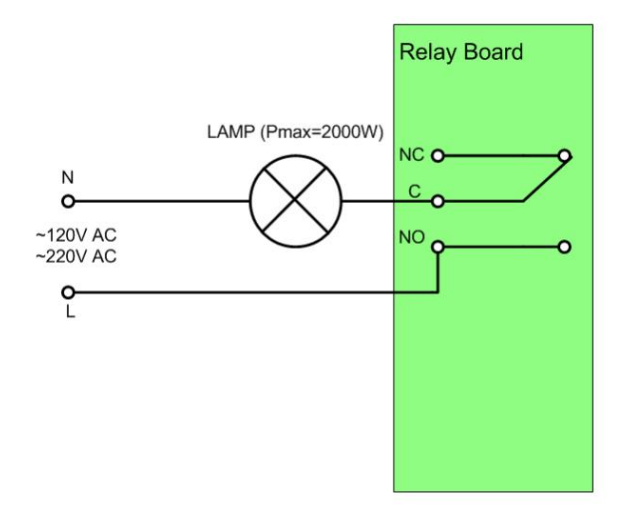

**Figure 4.** Controlling lamp

### **3.2.2. Controlling inductive load**

You can read our article how to handle inductive loads for more information: <http://denkovi.com/controlling-inductive-devices>

# <span id="page-7-0"></span>**4. Digital Inputs (counters)**

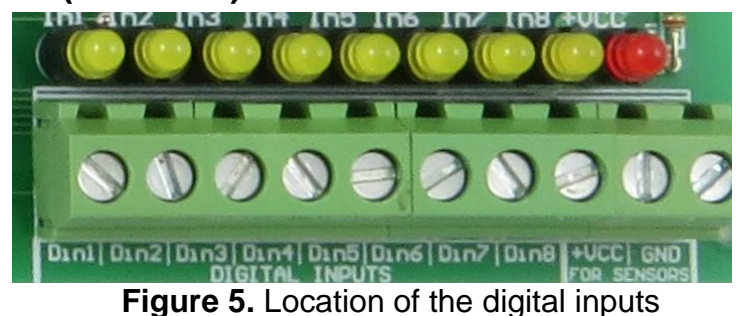

**DAEnetIP4** IP controller (the core of the current module) supports 8 digital inputs every of which is combined with 16 bit cyclic counter. These inputs are extended with Schmitt triggers in this module so they are able to handle voltages from 0 up-to 30V DC. Moreover every digital input can control digital output (relay) and send traps upon falling and/or rising edge of the input signal. For more information please refer to the **DAEnetIP4's** documentation here:

<http://denkovi.com/Documents/DAEnetIP4/Current-Version/UserManual.pdf>

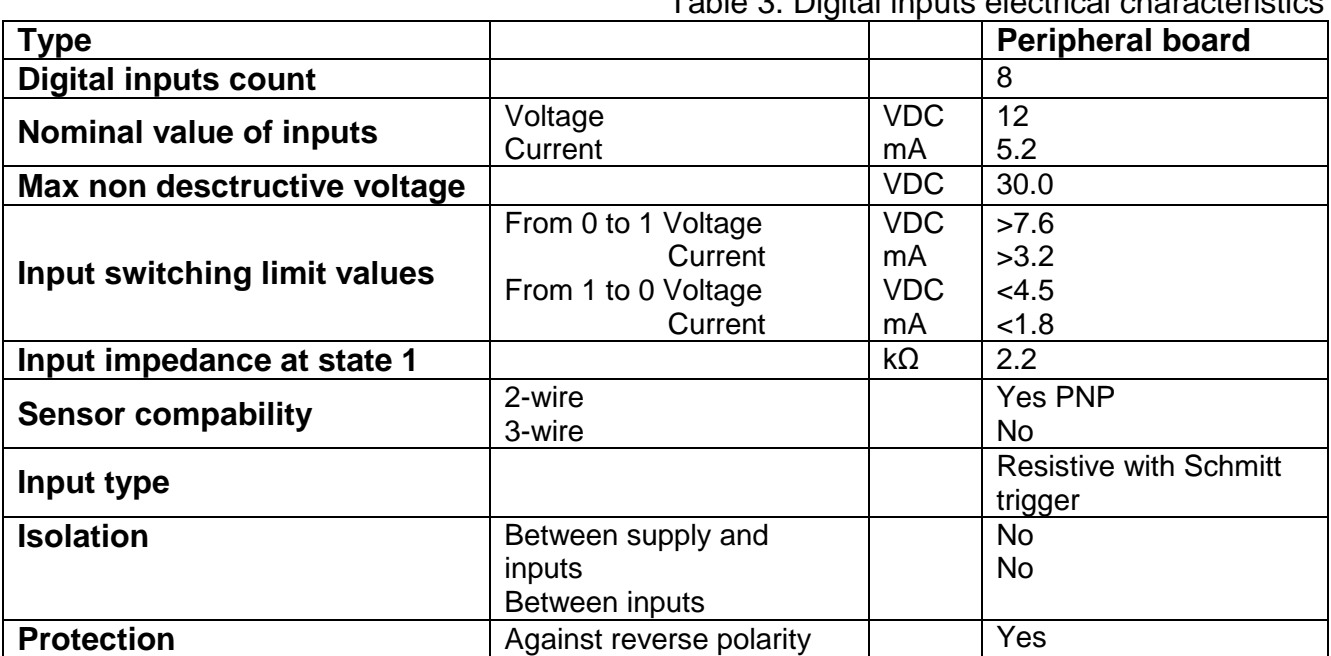

Table 3. Digital inputs electrical characteristics

Table 4. Mapping to **DAEnetIP4** JP2 digital inputs (counters) port

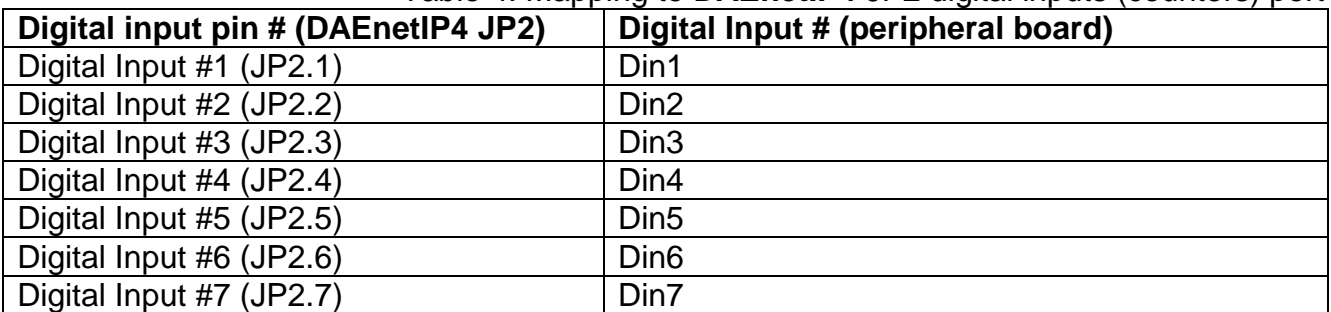

### **4.1. How to read the digital inputs (counters)**

### **4.1.1. Web browser**

The inputs states and counter values can be monitored from the "Monitoring and Control" web page and they are located in the section "Digital Inputs".

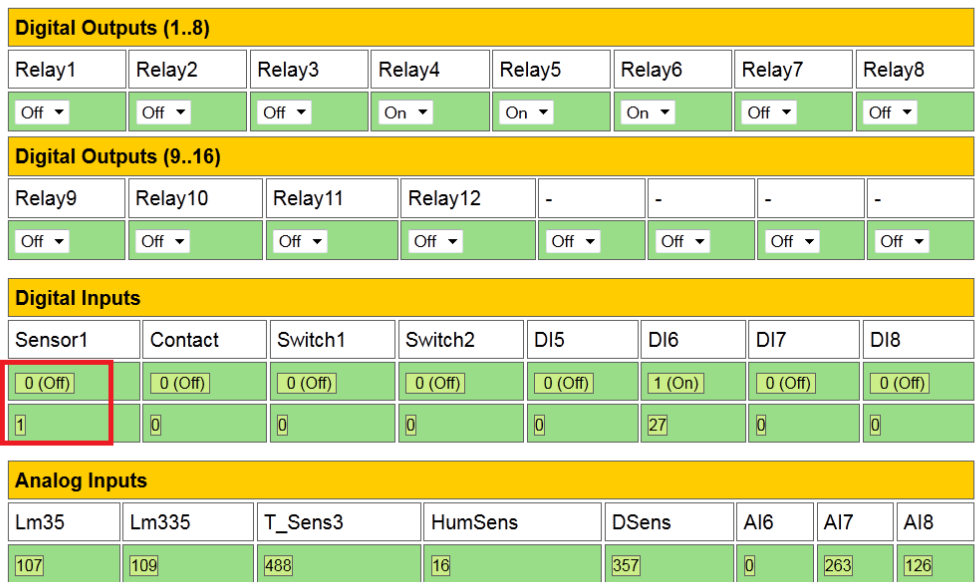

### **Monitoring & Control**

**Figure 6.** Monitoring and Control web page - digital inputs/counters monitoring

### **4.1.2. Example SNMP commands**

#### **Get Din1 Value**

snmpget -v1 -c read 192.168.1.100 .1.3.6.1.4.1.42505.1.2.1.1.7.0 DENKOVI-MIB::DigitalInputState.0 = INTEGER: off(0)

#### **Get Counter1 Value**

snmpget -v1 -c read 192.168.1.100 .1.3.6.1.4.1.42505.1.2.1.1.7.0 DENKOVI-MIB:: DigitalInputCounter.0 = INTEGER: 12345

#### **Get Din8 Value**

snmpget -v1 -c read 192.168.1.100 .1.3.6.1.4.1.42505.1.2.1.1.3.0 DENKOVI-MIB::DigitalInputState.0 = INTEGER: on(1)

#### **Get Counter8 Value**

snmpget -v1 -c read 192.168.1.100 .1.3.6.1.4.1.42505.1.2.1.1.7.7 DENKOVI-MIB:: DigitalInputCounter.7 = INTEGER: 12345

#### **Get all digital inputs values with single command**

snmpget -v1 -c read 192.168.1.100 .1.3.6.1.4.1.42505.1.3.1.7 DENKOVI-MIB::DigitalInputsState.0 = INTEGER: 255

# **4.2. How to use the digital inputs**

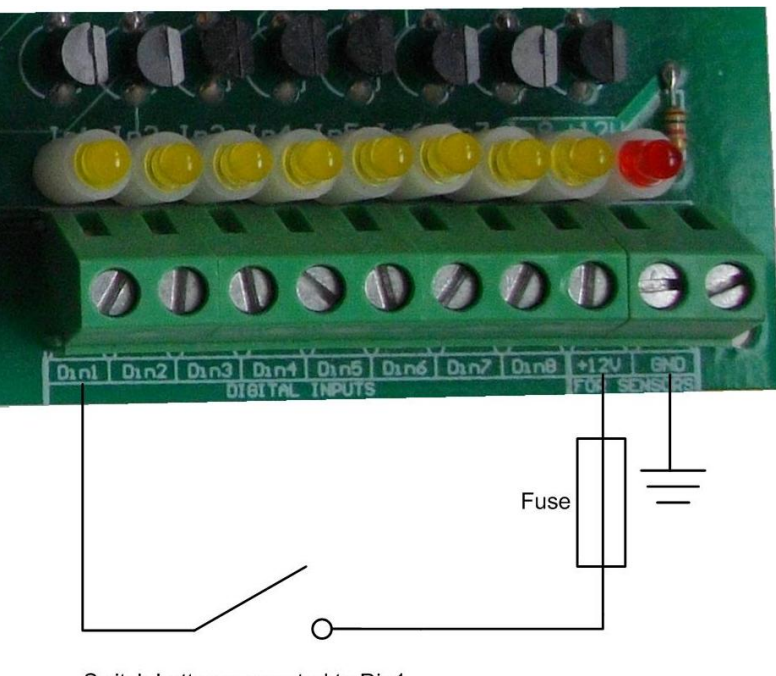

Switch button connected to Din1 When the contact is closed Din1 level is logical 1<br>When the contact is opened Din1 level is logical 0

**Figure 7.** How to use digital inputs

# <span id="page-10-0"></span>**5. Analog Inputs**

The analog inputs are extended to 0-10V DC. Currently there is 270K resistor connected in sequence of the ADC, so the resistor divisor is calibrated to work in the 0-10V DC range.

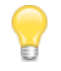

The input voltage range of 0-10V DC can be changed up-on request.

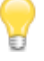

The resistors used for building the module are +-5%. The ADC of the **DAEnetIP4** also have some tolerance, so additional software calibration may be necessary.

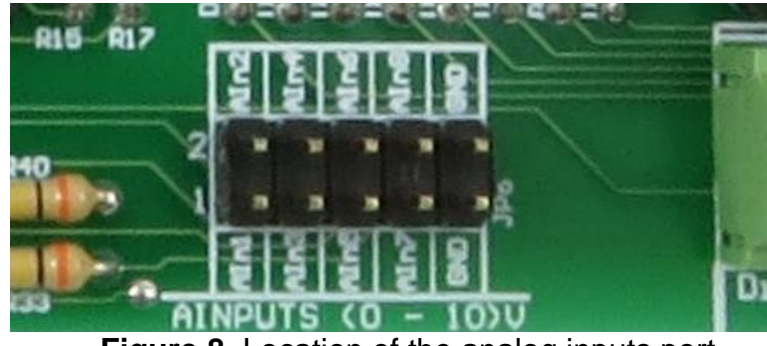

**Figure 8.** Location of the analog inputs port

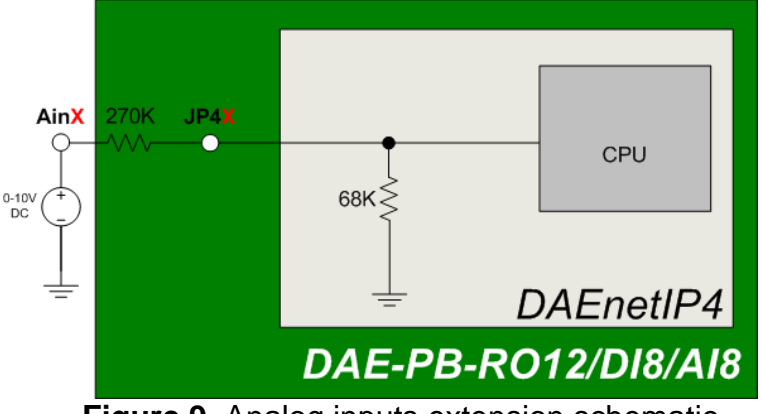

**Figure 9.** Analog inputs extension schematic

# Table 5. Analog inputs electrical characteristics

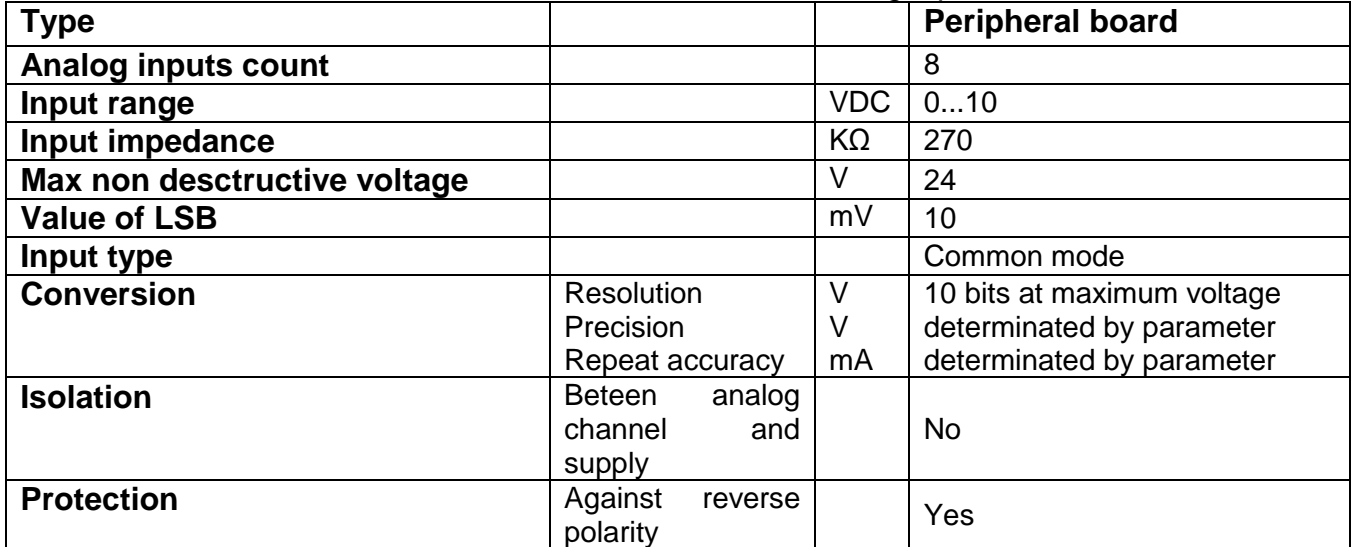

### Table 6. Mapping to **DAEnetIP4** JP4 analog input port

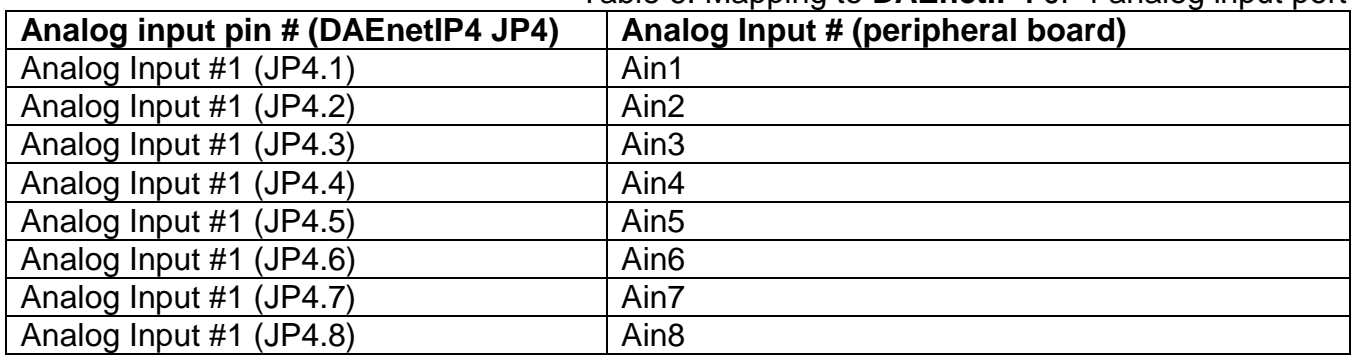

# **5.1. How to read the analog inputs**

The analog inputs values can be monitored from the "Monitoring and Control" web page and they are located in the section "Analog Inputs".

### **5.1.1. Web browser**

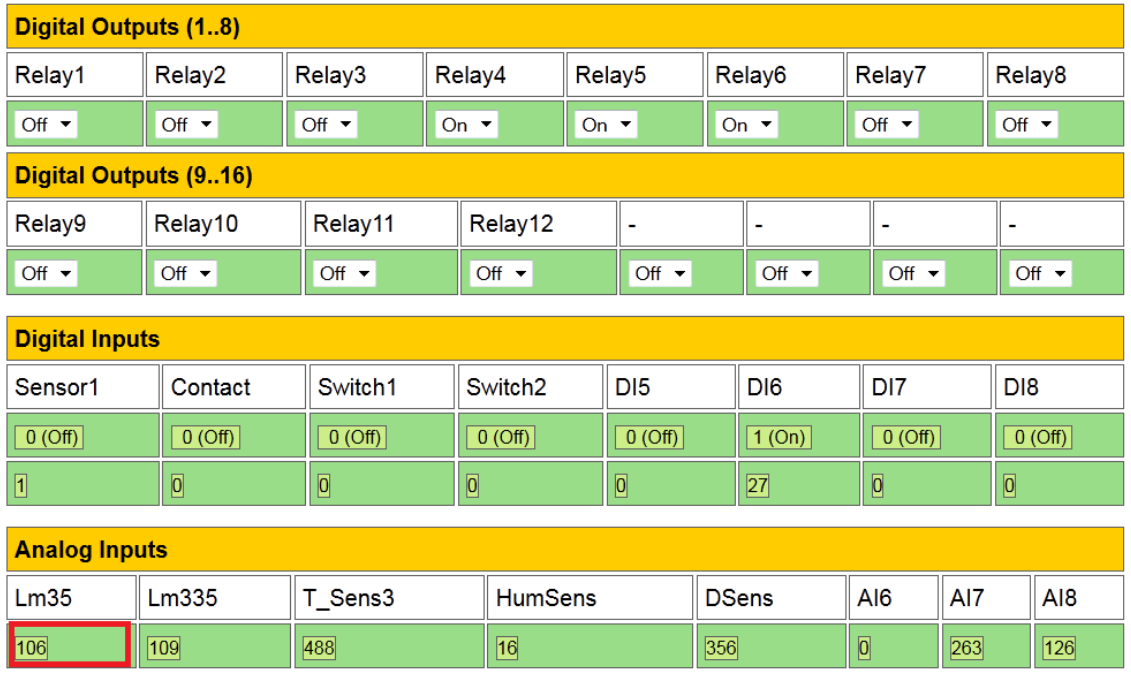

# **Monitoring & Control**

**Figure 10.** Monitoring and Control web page - Analog Inputs monitoring

# *5.1.2.* **Example SNMP commands**

#### **Get Ain1 Level**

snmpget -v1 -c read 192.168.1.100 .1.3.6.1.4.1.42505.1.2.2.1.6.0 DENKOVI-MIB::AnalogInputValue.0 = INTEGER: 107

### **Get Ain8 Level**

snmpget -v1 -c read 192.168.1.100 .1.3.6.1.4.1.42505.1.2.2.1.6.7 DENKOVI-MIB::AnalogInputValue.7 = INTEGER: 555

# <span id="page-13-0"></span>**6. PWM Outputs**

The PWM outputs are those from **DAEnetIP4**. For more information please refer to the **DAEnetIP4** documentation:

<http://denkovi.com/Documents/DAEnetIP4/Current-Version/UserManual.pdf>

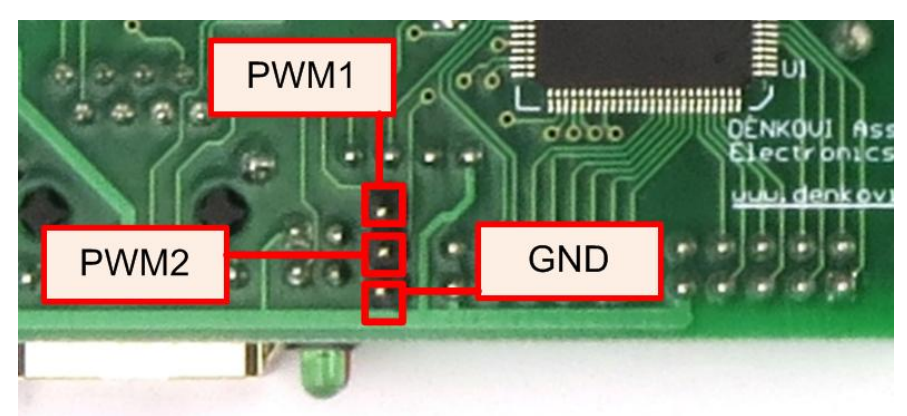

**Figure 11.** PWM outputs location

# <span id="page-14-0"></span>**7. Installation**

### **7.1. Connect**

- This device must be installed by qualified personnel;
- This device must not be installed directly outdoors;
- Installation consists of mounting the device, connecting to an IP network, connecting the I/O, providing power and configuring via a web browser.

### **7.2. Power supply requirements**

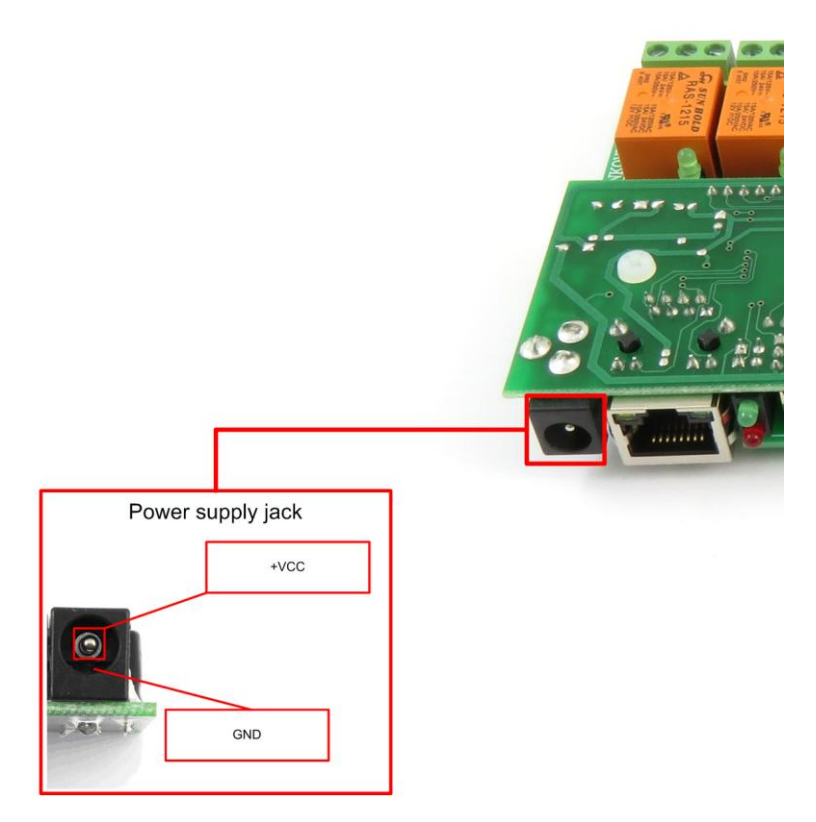

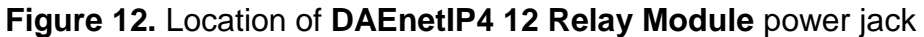

The whole module has the following current consumption:

- **400mA** at 24V DC (and all relays are ON)
- **700mA** at 12V DC (and all relays are ON)

It is recommended the supply source for **DAEnetIP4 12 Relay Module** to be with the following parameters:

- Supply voltage: 7.5V 25V DC;
- Current: minimum 700mA;
- It must be stabilized and filtered;
- Type: center positive (the inner pin of the power supply adaptor jack must be +VCC).

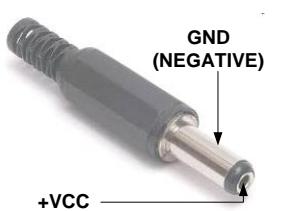

**Figure 13.** How the power supply cable must looks like

Additionally, you can check if the supply adaptor has this sign:

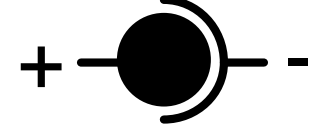

**Figure 14.** The power supply must be marked with this sign

- **DAEnetIP4 12 Relay Module** has protection against reverse polarity which is actually diode in parallel of the supply jack but it is still **not recommended** to reverse the voltage polarity!
- **DAEnetIP4 12 Relay Module** does not accept AC supply voltage. It is  $\left( \begin{array}{c} 1 \end{array} \right)$ highly recommended to check the power supply source parameters before turning on the module.

The power supply equipment shall be resistant to short circuit and overload in secondary circuit.

When in use, do not place the equipment so that it is difficult to disconnect the device from the power supply.

# **7.3. Network connection**

**DAEnetIP4 12 Relay Module** supports AUTO-MDIX so either "crossover" or "straight-through" network cable can be used.

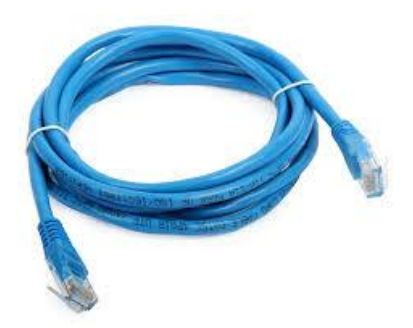

**Figure 15.** UTP Cable

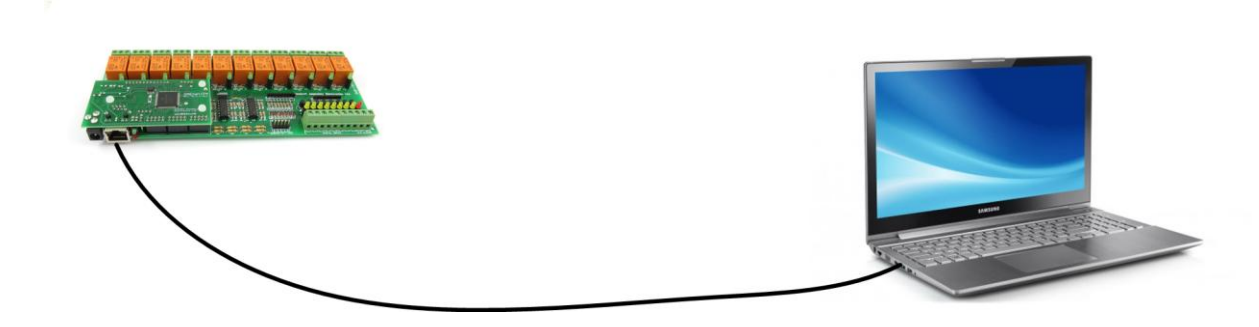

**Figure 16.** Connecting **DAEnetIP4 12 Relay Module** to a computer directly (recommended initial connection)

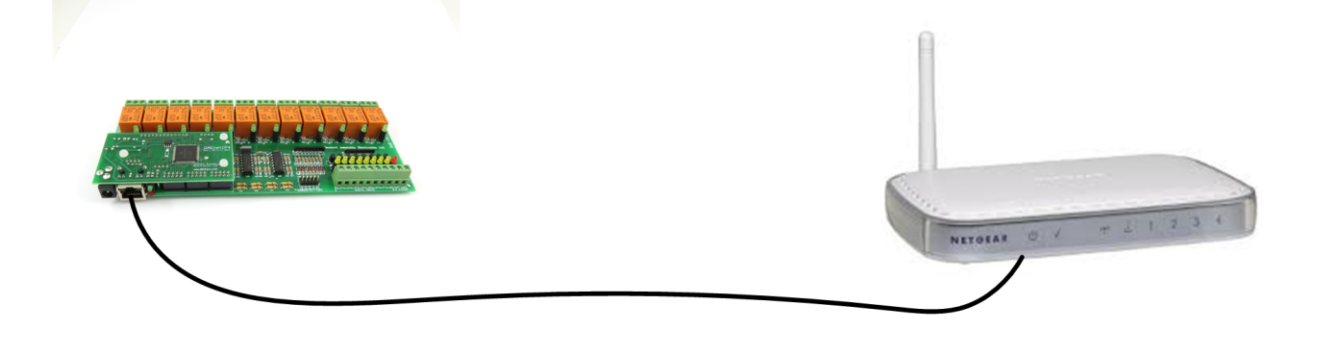

**Figure 17.** Connecting **DAEnetIP4 12 Relay Module** to a wireless router.

# **7.4. Communication setup**

**DAEnetIP4** is shipped with the following default parameters:

- IP address: **192.168.1.100**
- Subnet mask: **255.255.255.0**
- Gateway: **192.168.1.1**
- Web password: **admin**

Initially it is recommended to connect the module directly to the computer.

Next you have to change your PC's IP address.

You can Google how to change you computer IP settings or just visit this web page:<http://www.howtochangeipaddress.com/changeip.php>

For Windows 7 OS for example you can do that in the following way: Navigate to *Control Panel -> Network and Internet -> View network and status tasks -> Change adapter settings*

Then just select the local area connection with right click and select *Properties*:

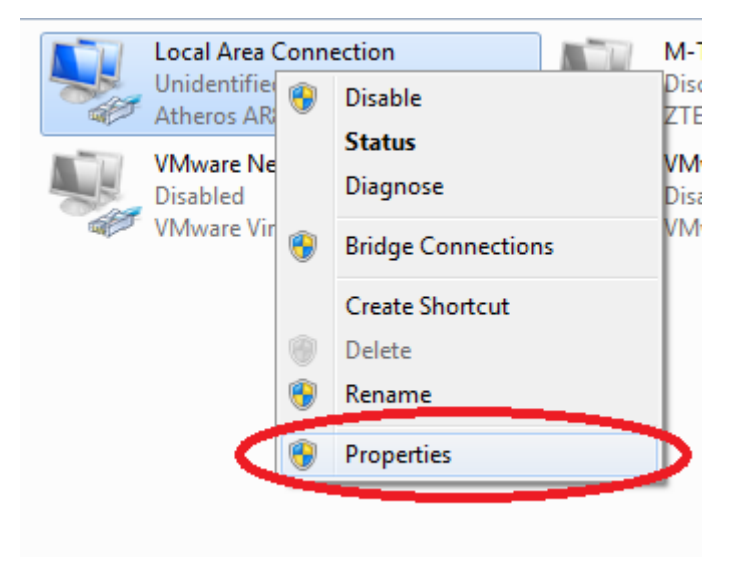

**Figure 18.** LAN card properties

The next step is to enter into IPv4 properties.

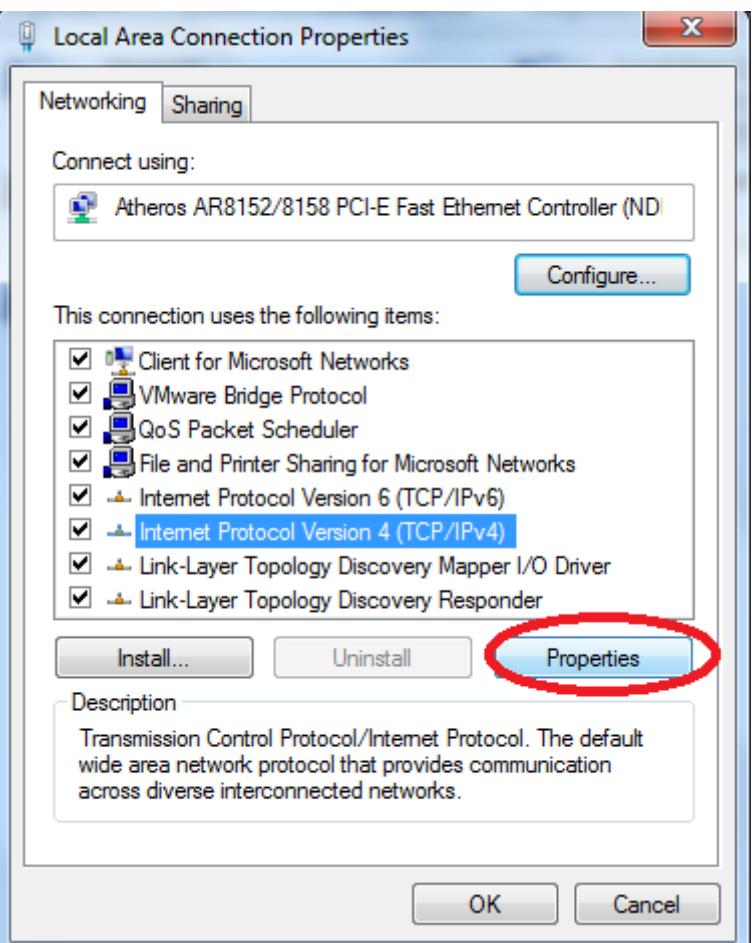

**Figure 19.** Enter in IPv4 properties section

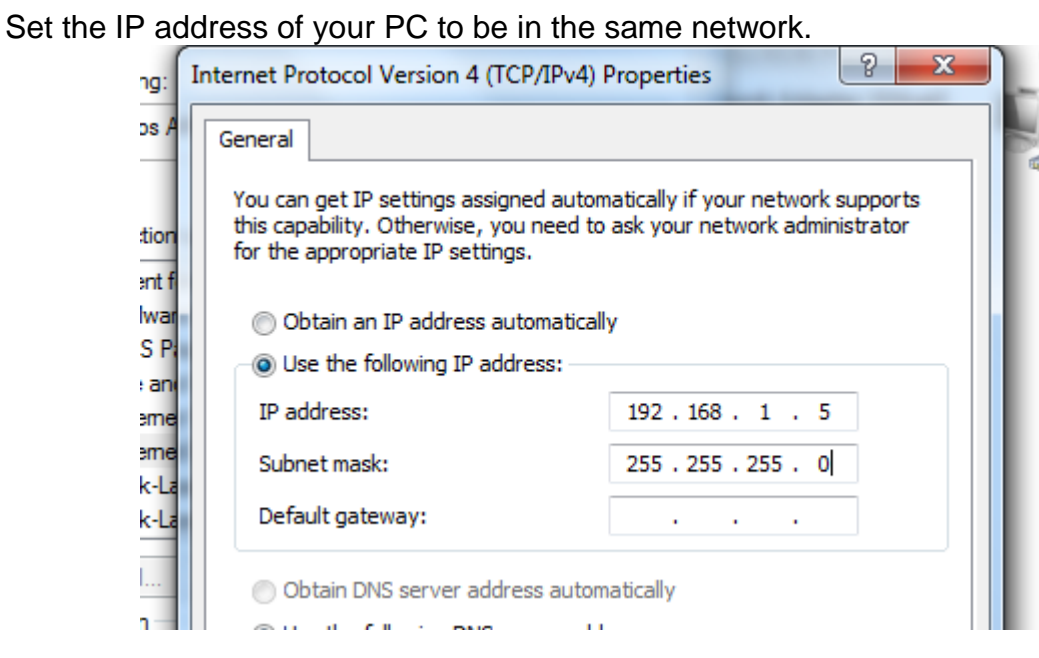

**Figure 20.** Set the IP address

Finally, in order to access **DAEnetIP4 12 Relay Module** just type in your browser 192.168.1.100

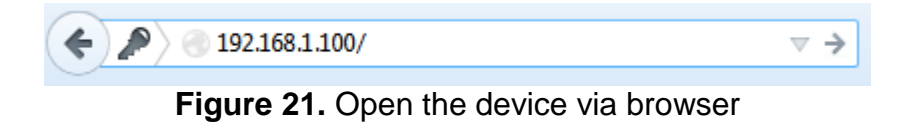

If the network settings are O'K, the log-in page should appear:

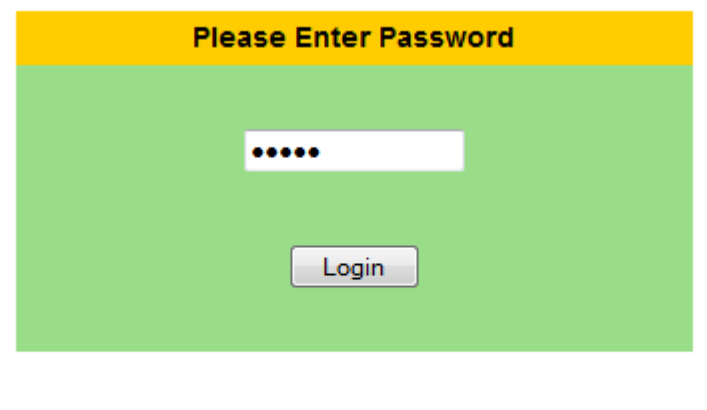

Logged out

**Figure 22.** Login page

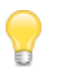

**DAEnetIP4** modules connected locally can be easily scanned and found via the tool *[Denkovi Finder](http://denkovi.com/denkovi-finder)* as well.

|               | Denkovi Finder - ver. 1.0 |                   |                   | $\overline{\mathbf{x}}$<br>$\boxed{\square}$<br>$\qquad \qquad \Box$ |
|---------------|---------------------------|-------------------|-------------------|----------------------------------------------------------------------|
| <b>Status</b> | <b>Device</b>             | <b>MAC</b>        | <b>IP address</b> |                                                                      |
| IP            | <b>Roof</b>               | E8:EA:DA:00:11:00 | 192.168.1.2       | <b>Scan</b>                                                          |
| <b>MAC</b>    | Garden                    | E8:EA:DA:00:11:22 | 192.168.0.12      |                                                                      |
| <b>MAC</b>    | <b>Living Room</b>        | E8:EA:DA:00:11:33 | 192.168.0.23      | <b>Change IP</b>                                                     |
| IP            | Garage                    | E8:EA:DA:00:11:12 | 192.168.1.3       |                                                                      |
|               |                           |                   |                   | <b>Updgrade</b>                                                      |
|               |                           |                   |                   |                                                                      |
|               |                           |                   |                   | 80<br><b>HTTP Port</b>                                               |
|               |                           |                   |                   |                                                                      |
|               |                           |                   |                   |                                                                      |
|               |                           |                   |                   |                                                                      |
|               |                           |                   |                   |                                                                      |
|               |                           |                   |                   |                                                                      |
|               |                           |                   |                   |                                                                      |
|               |                           |                   |                   | <b>DENKOVI</b>                                                       |
|               |                           |                   |                   |                                                                      |
|               |                           |                   |                   |                                                                      |
|               |                           |                   |                   |                                                                      |

**Figure 23.** Denkovi Finder

# **8. Loading the default (factory) settings**

<span id="page-20-0"></span>When necessary, the factory (default settings) may be applied so the **DAEnetIP4** parameters will be loaded back.

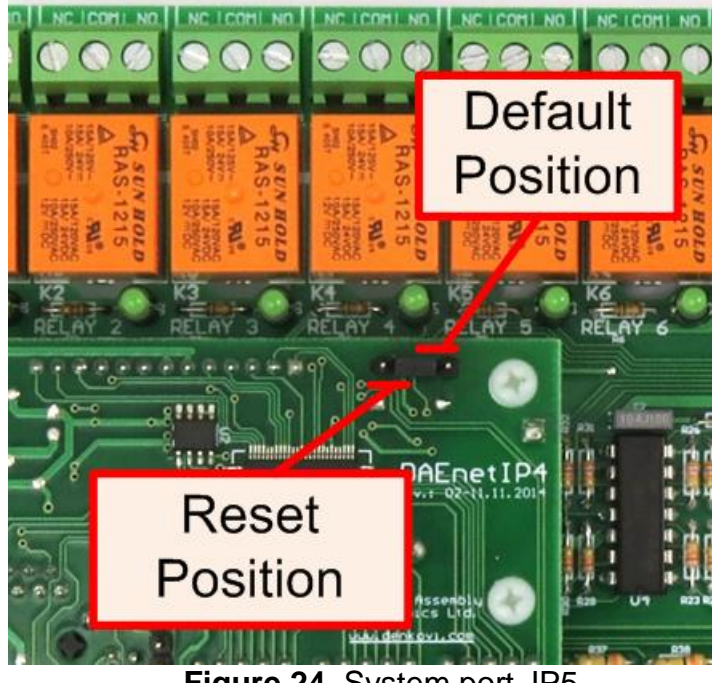

**Figure 24.** System port JP5

When **DAEnetIP4** is shipped from the factory, the jumper is placed on JP5 pins 2 and 3.

- 1. Turn off the power supply of the device;
- Move the jumper to the **Default Position** (between pin 1 and 2);
- 3. Turn on the power supply of the device;
- 4. Wait until the status led become ON (approximately 10 sec);
- 5. Remove the jumper from the **Default Position**;
- Turn off the power supply of the device;
- 7. Move back the jumper to the middle position (between pin 2 and 3);
- The module is configured with default settings.

# <span id="page-21-0"></span>**9. Restart the module**

The module may be restarted via one of the ways described bellow:

- Unplug the power supply, wait 10 seconds and plug it again;
- Move the jumper to **Reset Position** (Figure 24), wait 10 seconds and then get it back to it's old position. This option is most suitable when the controller is embedded in larger system and the JP5 jumper must be extended with buttons or switches.

# <span id="page-22-0"></span>**10. PCB dimensions**

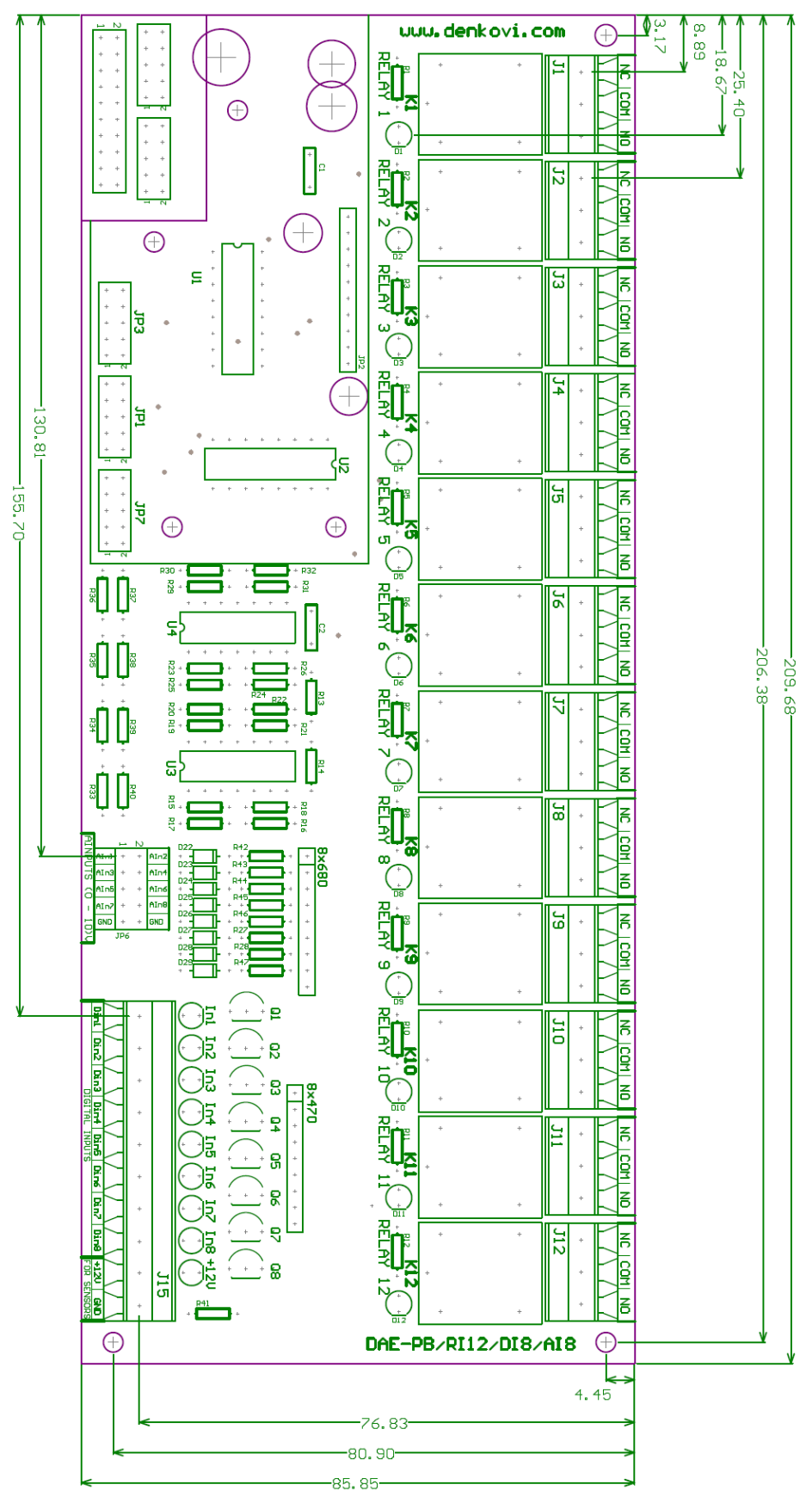